# Oplossing voor beveiligingsfuncties die "niet beschikbaar" weergeven wanneer functietoetsen beschikbaar zijn  $\overline{\phantom{a}}$

## Inhoud

**Inleiding** Vereisten Voorwaarden **Achtergrond** Probleem **Oplossing** De machine verwijderen om terug te vallen naar Cluster niveau Gerelateerde informatie

## Inleiding

Dit document beschrijft hoe u problemen kunt oplossen en oplossen met de E-mail security applicatie (ESA) en Cloud Email Security (CES) wanneer beveiligingsfuncties worden weergegeven als "Niet beschikbaar" op het inkomende en uitgaande e-mailbeleid ondanks dat de functietoetsen op het apparaat beschikbaar zijn.

Bijgedragen door Alan Macorra en Mathew Huynh Cisco CX Engineers.

## Vereisten

### Voorwaarden

- Elke ESA/CES op elke versie van AsyncOS.
- Apparaat gelicentieerd met beschikbare functietoetsen voor beveiligingsservices.
- Inzicht in de verschillende niveaus van clusterconfiguratie en overschrijvingen.

## Achtergrond

Het ESA/CES-apparaat slaagt er niet in een beveiligingsscan uit te voeren van diensten zoals:

- anti-spam
- antivirus
- Advanced Malware Protection
- Gravmail
- Uitbraakfilters
- DLP (alleen uitgaand)

De sleutels van de eigenschap zijn beschikbaar en kunnen op GUI of CLI worden geverifieerd.

GUI: Systeembeheer > Functietoetsen

CLI: functietoetsen

In het beleid voor inkomende en uitgaande post worden alle beveiligingsfuncties weergegeven als "niet beschikbaar", wanneer de beveiligingsdienst zelf wordt gecontroleerd.

## Probleem

Functiesleutels zijn beschikbaar op het apparaat, maar de services zijn "niet beschikbaar" en voeren geen scans uit.

Als u op de koppeling "Niet beschikbaar" op het e-mailbeleid klikt, wordt u doorgestuurd naar de algemene instellingen voor die specifieke beveiligingsservice, die laat zien dat deze optie ingeschakeld is en als u dit wijzigt, verandert dit de status "Niet beschikbaar" op het e-mailbeleid zelf niet.

 $\sim$ 

#### Voorbeeldoutput:

#### **Incoming Mail Policies**

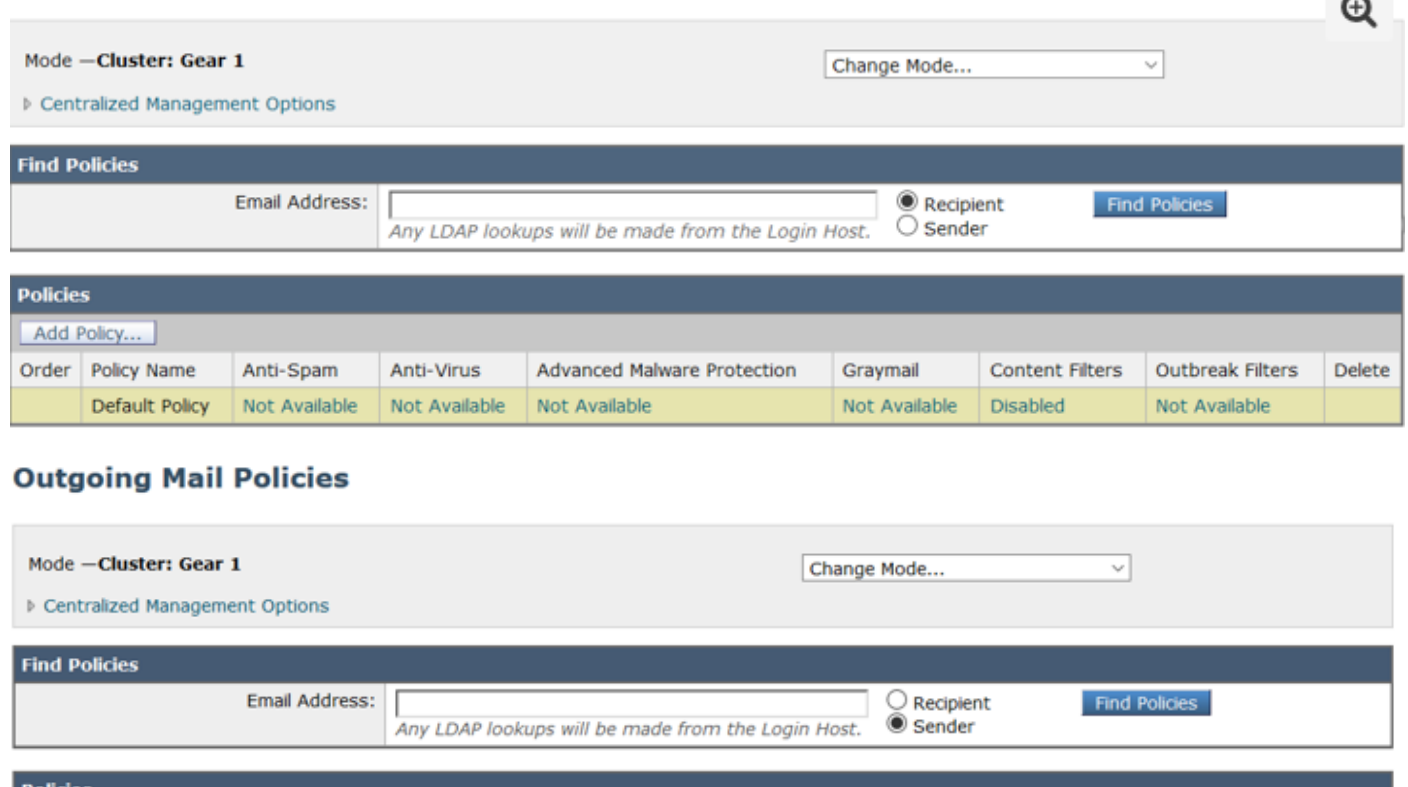

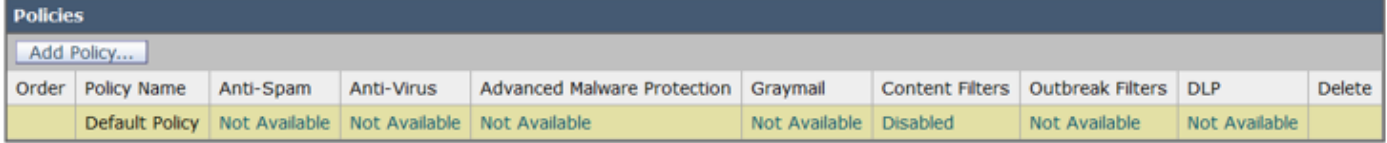

#### **Sophos**

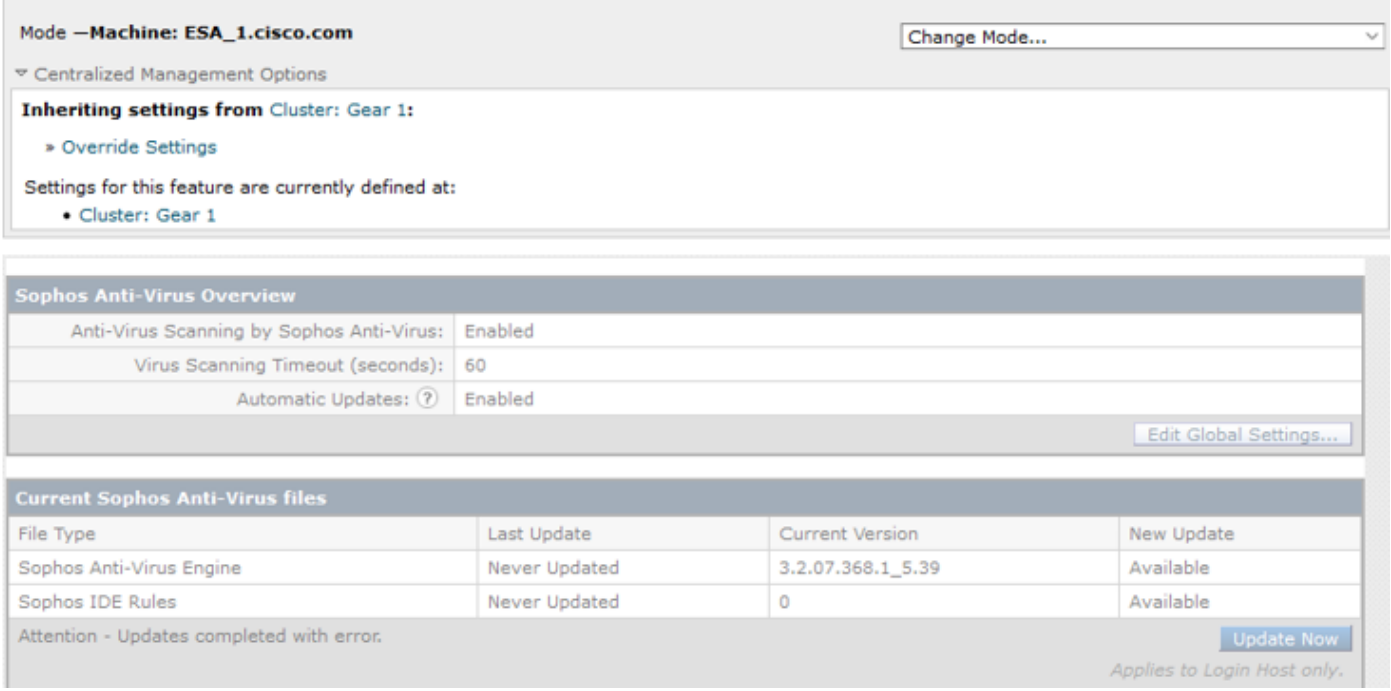

## **Oplossing**

Dit probleem is doorgaans het gevolg van de functietoetsen op het apparaat die verlopen zijn voordat de licentie wordt verlengd en opnieuw wordt geïnstalleerd. In dat geval moet de Gebruiksrechtovereenkomst (EULA) opnieuw worden geaccepteerd. Gezien het feit dat de apparaten waren ingeschakeld voor de vervaldatum, wordt de EULA niet opnieuw weergegeven als het apparaat is ingesteld op Clusterniveau wanneer de eerste toetsherinstallatie/vernieuwing is uitgevoerd.

Om dit te verhelpen, moet u de instellingen op ESA/CES naar machineniveau overschrijven om de EULA ter aanvaarding te kunnen aanbieden. Hierbij registreert het apparaat de toetsen voor vernieuwing en worden de functies opnieuw geactiveerd.

Opmerking: De configuratiemodus waarmee u op dit moment bent aangemeld, wordt weergegeven in de linkerbovenhoek waar de modus — Cluster/groep/machine wordt weergegeven. Afhankelijk van de modus kan het weergegeven resultaat verschillen van de initiële uitvoer die al in de modus Machine staat.

Waarschuwing: Zorg er bij het maken van overrides voor deze oplossing voor dat u NIET de configuratie voor verplaatsen selecteert, aangezien de configuratie op clusterniveau hierdoor voor de specifieke service wordt gedwongen tot een niet-geconfigureerde modus. Als dit was geselecteerd, zal bij het verwijderen van de overrides de functie terugvallen in een nietgeconfigureerde (niet-ingeschakelde) toestand.

Op elke beveiligingsdienst met de vermelding "Niet beschikbaar":

- 1. Klik op de koppeling "Niet beschikbaar" op de pagina Beleid voor inkomende of uitgaande post.
- 2. Hiermee worden de algemene instellingen per motor gewijzigd, selecteert u Wijze wijzigen...

en vervolgens in het vervolgkeuzemenu. Selecteer de machine die op dit moment is aangemeld.

- 3. Klik op Instellingen negeren
- 4. Selecteer **Kopie van: Cluster.** (Hiermee kopieert u de huidige ingeschakelde instellingen van het clusterniveau naar de machine.)
- 5. Klik op Submit (Verzenden)
- 6. De configuratie zal nu tonen het **Ingeschakeld** is, ga verder om te klikken op **Bewerken** Global Settings...
- 7. De EULA wordt weergegeven, gelezen en geaccepteerd.
- 8. Commit Wijzigingen om deze instelling op te slaan.

9. Herhaal de stappen voor de andere functies die opnieuw moeten worden ingeschakeld. Voorbeeldoutput:

Verander de drop-down aan de rechterkant naar de machine waarin u bent ingelogd.

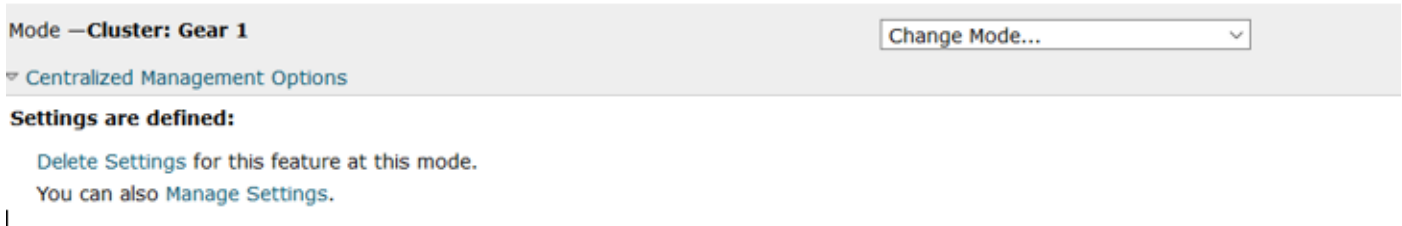

De instellingen van cluster naar machine kopiëren en overschrijven.

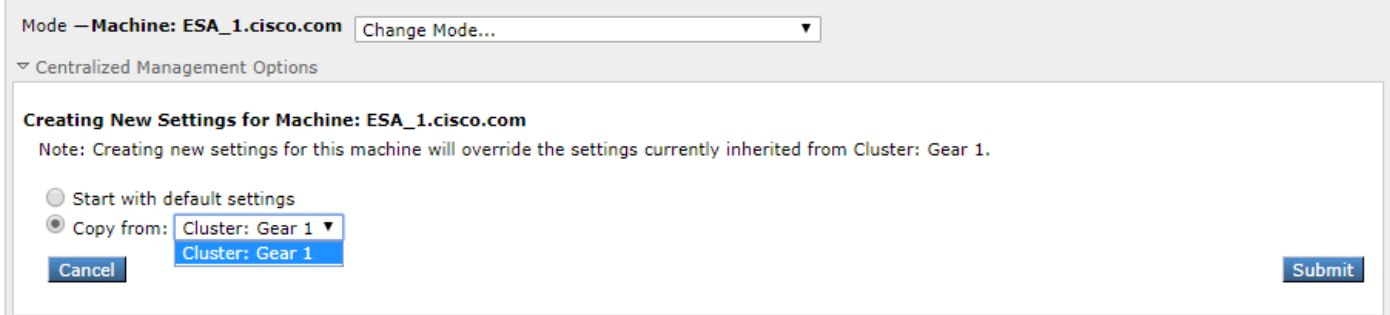

### Instellingsuitvoer negeren:

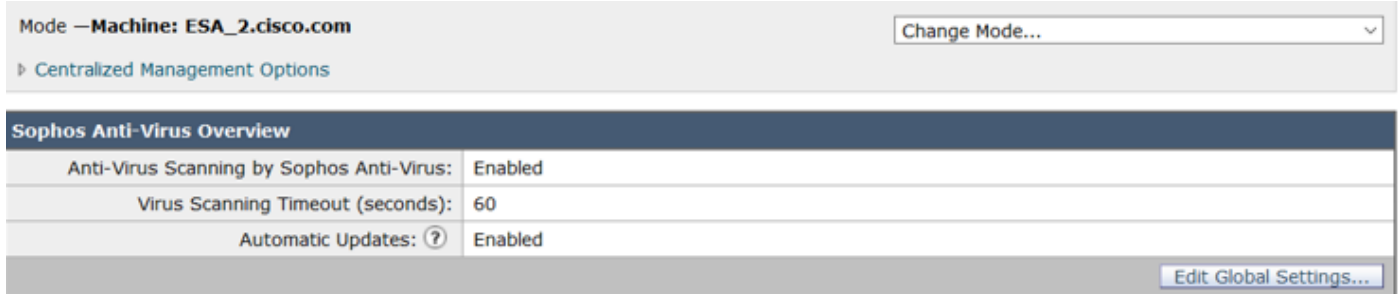

Nadat u op Globale instellingen bewerken hebt geklikt... wordt de EULA weergegeven.

#### Mode -Machine: ESA 2.cisco.com

Change Mode...

▷ Centralized Management Options

#### (Sophos Anti-Virus) License Agreement

To enable Sophos Anti-Virus scanning, please review and accept the license agreement below.

IMPORTANT: PLEASE READ THIS END USER LICENSE AGREEMENT CAREFULLY. IT IS VERY IMPORTANT THAT YOU CHECK THAT YOU ARE PURCHASING CISCO SOFTWARE OR EQUIPMENT FROM AN APPROVED SOURCE AND THAT YOU, OR THE ENTITY YOU REPRESENT (COLLECTIVELY, THE "CUSTOMER") HAVE BEEN REGISTERED AS THE END USER FOR THE PURPOSES OF THIS CISCO END USER LICENSE AGREEMENT. IF YOU ARE NOT REGISTERED AS THE END USER YOU HAVE NO LICENSE TO USE THE SOFTWARE AND THE LIMITED WARRANTY IN THIS END USER LICENSE AGREEMENT DOES NOT APPLY. ASSUMING YOU HAVE PURCHASED FROM AN APPROVED SOURCE, DOWNLOADING, INSTALLING OR USING CISCO OR CISCO-SUPPLIED SOFTWARE CONSTITUTES ACCEPTANCE OF THIS AGREEMENT.

CISCO SYSTEMS, INC. OR ITS SUBSIDIARY LICENSING THE SOFTWARE INSTEAD OF CISCO SYSTEMS, INC. ("CISCO") IS WILLING TO LICENSE THIS SOFTWARE TO YOU ONLY UPON THE CONDITION THAT YOU PURCHASED THE SOFTWARE FROM AN APPROVED SOURCE AND THAT YOU ACCEPT ALL OF THE TERMS CONTAINED IN THIS END USER LICENSE AGREEMENT PLUS ANY ADDITIONAL LIMITATIONS ON THE LICENSE SET FORTH IN A SUPPLEMENTAL LICENSE AGREEMENT ACCOMPANYING THE PRODUCT OR AVAILABLE AT THE TIME OF YOUR ORDER (COLLECTIVELY THE "AGREEMENT"). TO THE EXTENT OF ANY CONFLICT BETWEEN THE TERMS OF THIS END USER LICENSE AGREEMENT AND ANY SUPPLEMENTAL LICENSE AGREEMENT, THE SUPPLEMENTAL LICENSE AGREEMENT SHALL APPLY. BY DOWNLOADING, INSTALLING, OR USING THE SOFTWARE, YOU ARE REPRESENTING THAT YOU PURCHASED THE SOFTWARE FROM AN APPROVED SOURCE AND BINDING YOURSELF TO THE AGREEMENT. IF YOU DO NOT AGREE TO ALL OF THE TERMS OF THE AGREEMENT. THEN CISCO IS UNWILLING TO LICENSE THE SOFTWARE TO YOU AND (A) YOU MAY NOT DOWNLOAD, INSTALL OR USE THE SOFTWARE, AND (B) YOU MAY

#### Decline

Accept

#### Accepteer de EULA en wijzig deze.

De instellingen voor Sophos zullen nu worden weergegeven op het mail beleid en niet meer tonen "Niet beschikbaar".

#### De machine verwijderen om terug te vallen naar Cluster niveau

Zo verwijdert u de instellingen voor het overschrijven van de machine:

- 1. Ga zoals eerder gedaan naar de Machine-modus vanuit de uitrollijst.
- 2. Klik hierop om de opties voor gecentraliseerd beheer uit te breiden
- 3. Klik op Instellingen verwijderen
- 4. Klik op de knop **Verwijderen** en de instellingen dalen terug naar het hogere niveau (groep of cluster, welke ook wordt geconfigureerd).
- 5. Controleer of de instellingen goed zijn geconfigureerd op het hogere gekozen niveau.
- 6. Commit Wijzigingen om deze instelling op te slaan.

Uitvoer voorbeeld:

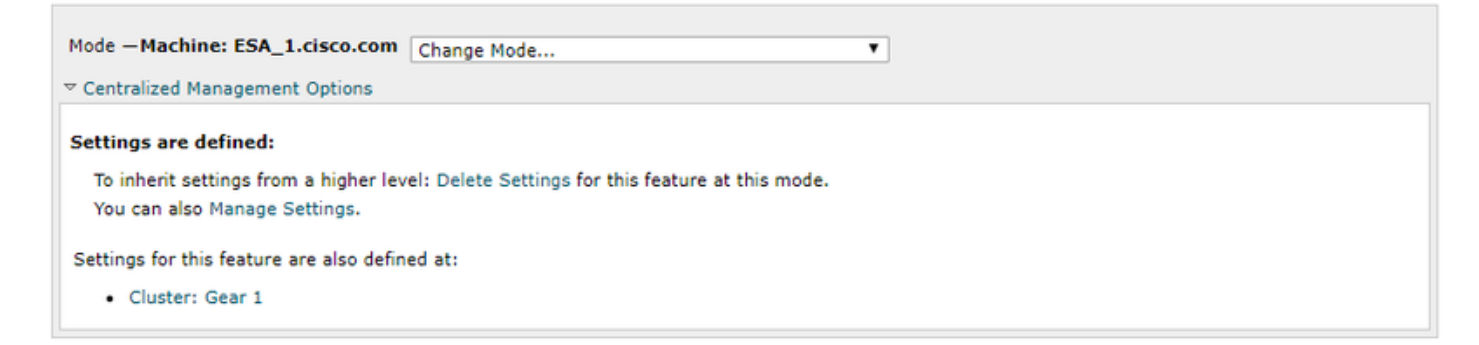

 $\lambda$ 

## Gerelateerde informatie

- Cisco e-mail security applicatie eindgebruikershandleiding
- [Technische ondersteuning en documentatie Cisco Systems](https://www.cisco.com/c/nl_nl/support/index.html)

### Over deze vertaling

Cisco heeft dit document vertaald via een combinatie van machine- en menselijke technologie om onze gebruikers wereldwijd ondersteuningscontent te bieden in hun eigen taal. Houd er rekening mee dat zelfs de beste machinevertaling niet net zo nauwkeurig is als die van een professionele vertaler. Cisco Systems, Inc. is niet aansprakelijk voor de nauwkeurigheid van deze vertalingen en raadt aan altijd het oorspronkelijke Engelstalige document (link) te raadplegen.